這是 Olimex 板:

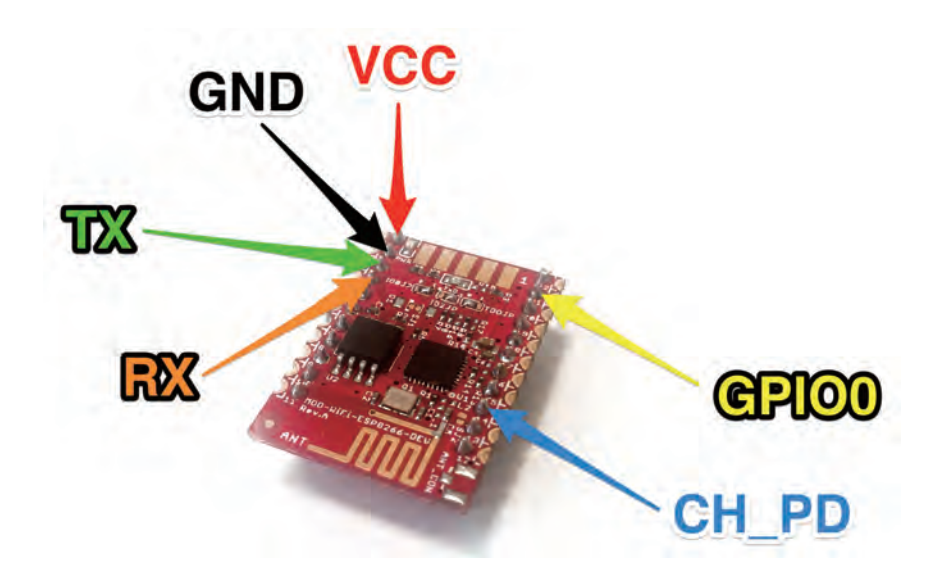

這是 Olimex 板最後的樣子:

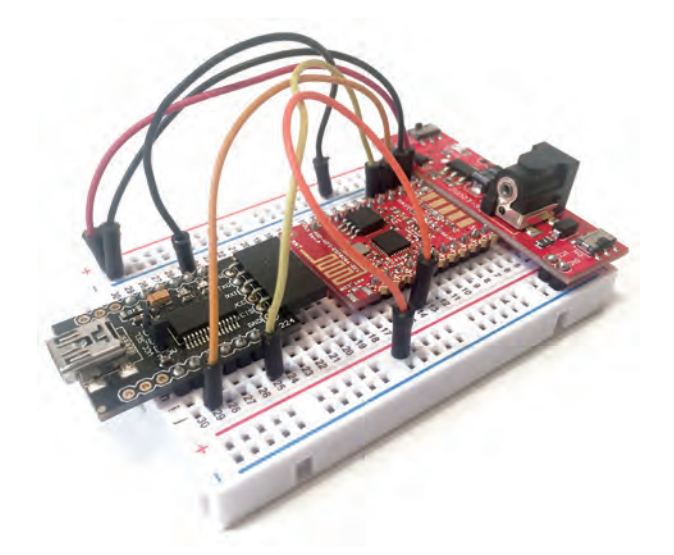

請確認您確實根據了示意圖把所有東西都接好了,否則後面什麼事都無法 進行。

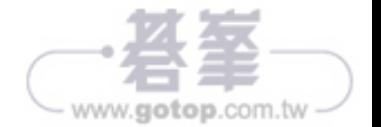

#### 控制 **LED**

首先,讓我們來看看如何控制一個簡單的 LED。ESP8266 的 GPIO 腳位能夠 理解許多不同的功能:輸入、輸出、PWM 輸出以及 SPI 或是 I2C 通訊。第 一個專案將教導您如何使用晶片上的 GPIO 腳位來輸出:

- 1. 第一步就是在專案中加進一顆 LED。以下是在這個專案中會用到的額外 元件:
	- y 5mm LED(*https://www.sparkfun.com/products/9590*)
	- y 330 歐姆電阻,用來限制流 LED 的電流(*https://www.sparkfun.com/ products/8377*)
- 2. 我們要藉由電組將 LED 連上 ESP8266 板。請先將電阻裝上麵包板。
- 3. 將 LED 裝上麵包板並將 LED 上最長的腳位 ( 陽極 ) 接上電阻的其中一個 腳位。
- 4. 將電阻的另一個腳位接上 ESP98266 上的 GPIO 5 號腳位,再將 LED 的另 一個腳位接地。完成圖如下:

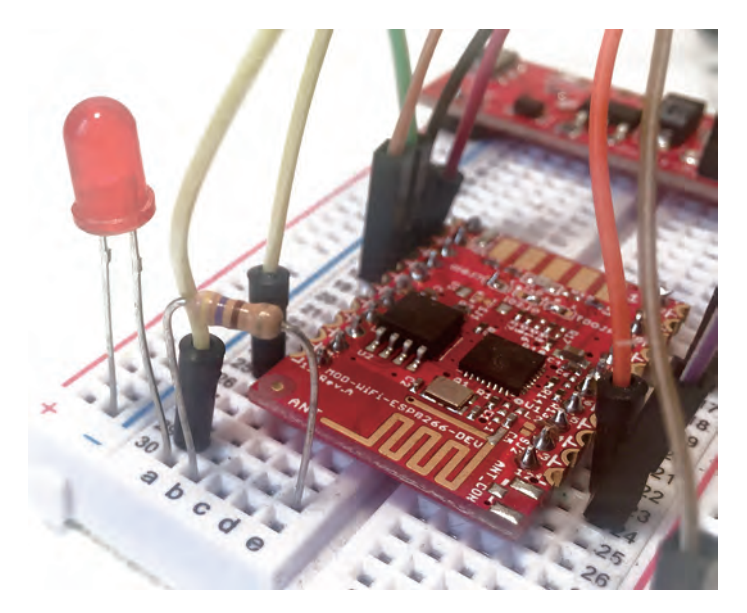

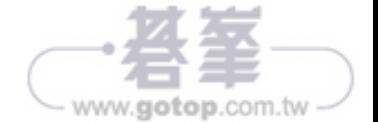

請依照以下步驟安裝 Arduino 函式庫 :

- 1. 首先,請由 GitHub 下載所要的函式庫。
- 2. 接著,進入 Arduino IDE,然後請由 Sketch |Include Library | Add .ZIP Library 來加入這個函式庫。
- 3. 最後,點選您剛才下載好的檔案。

### 硬體設定

首先,我們要來了解如何讓硬體能夠使用 ESP8266 開發板。以下會告訴您 如何連結各種元件:

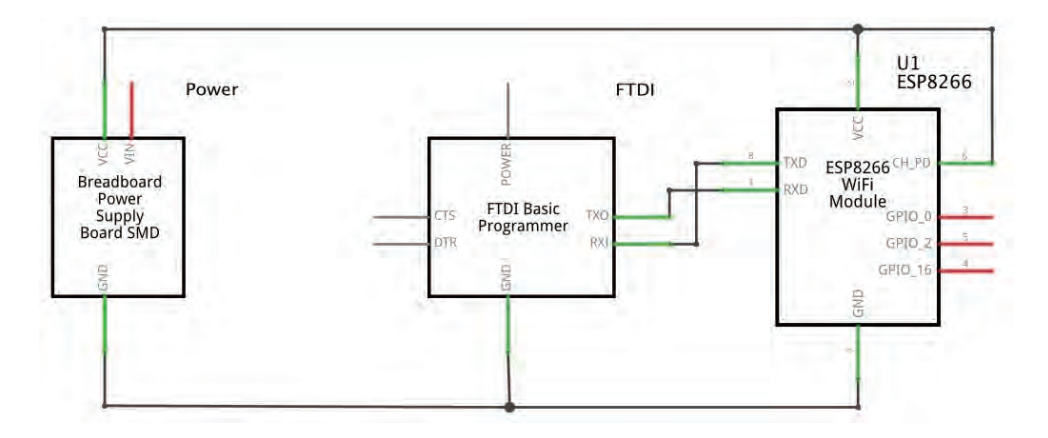

- 1. 基本上,您得將麵包板供電模組的 VCC 與 GND 腳位分別接到 ESP8266 的 VCC 與 GND。並且將 FTDI 轉接器的 GND 腳位和接上 ESP8266GND。
- 2. 接下來,將 FTDI 板的 TX 接在 ESP8266 板的 RX 上,然後 RX 接在 TX 上。
- 3. 最後,將 ESP8266 板的 CH\_PD ( 或者 CHIP\_EN) 腳位接上 VCC。
- 4. 完成之後,請將 DHT11 感測器插上麵包板。
- 5. 接著,將左邊的腳位接在 VCC (紅色電源軌)上,右邊的腳位接在 GND ( 藍色電源軌 ) 上。請將 VCC 旁的腳位接在 ESP8266 晶片的 GPIO 5 號腳 位上。完成圖如下,但未顯示 USB-to-Serial 線:

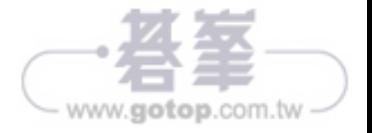

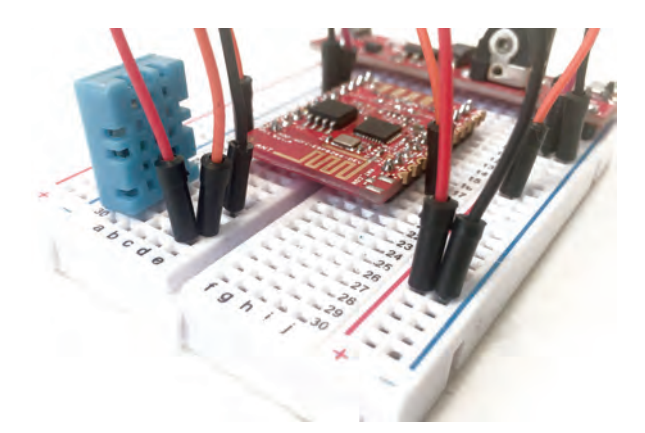

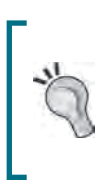

請您確定已經依照示意圖完成所有接線,不然會沒有 辦法繼續。也要確定在元件 (FTDI 模組和電源 ) 的開關 都設定為 3.3V,否則會害您的晶片受損。

6. 另外,請在 ESP8266 GPIO 的 0 號腳位多接一條線出來,另一端現在先不 接任何東西,等會兒我們會需要它將晶片設成燒錄模式。

# 測試感測器

現在要使用感測器了。再次提醒您,我們用的是 Arduino IDE,所以可以像 在 Arduino 開發板上一樣寫程式。在此只會將溫度顯示在 Arduino IDE 的序 列監視器視窗上。若您尚未從 Arduino IDE 函式庫安裝 Adafruit DHT 感測 器函式庫,請您立即安裝。

以下是本段的完整程式碼:

// 匯入函式庫 #include "DHT.h" // 定義感測器腳位 #define DHTPIN 5 // 選用 DHT11 感測器 #define DHTTYPE DHT11 // 初始化 DHT 感測器

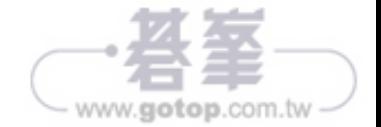

完成後,前往 Account 頁面並建立您的第一個應用程式。之後在本章您會需 要 APPLICATION 和 KEY:

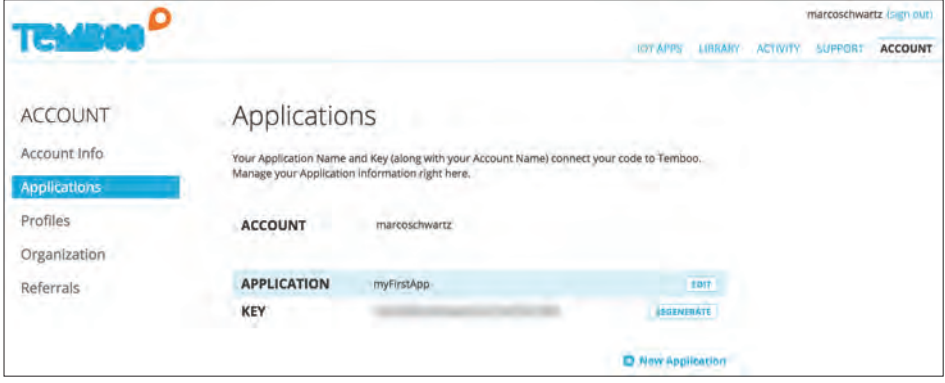

您也會用到我為了讓它能用於 ESP8266 而修改的 Temboo 自訂函式庫。您可 以在本章的程式碼中找到,就在本書的 GitHub 文件庫中:

*https://github.com/openhomeautomation/iot-esp8266-packt*

接著,請您前往 Arduino 函式庫資料夾 (Windows 用戶位於 c:\Program Files (x86)\Arduino\libraries; OS X 用戶請在 Arduino 應用程式中點擊 Show package content)。請記得儲存原有的 Temboo 函式庫以便您之後要 用在 ESP8266 以外的專案上。完成後,刪除原有的 Temboo 函式庫,並將您 從本章程式碼中取得的函式庫取代進去。

#### 從 **Yahoo** 取得天氣資料

在本章的第一個專案中,我們將學習如何從 Yahoo 天氣取得資料。多虧 Temboo,這件事變得非常簡單:

1. 首先,前往以下 URL:

*https://temboo.com/library/Library/Yahoo/Weather/ GetWeatherByAddress/*

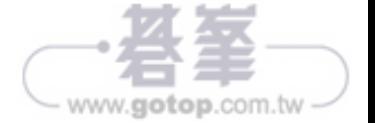

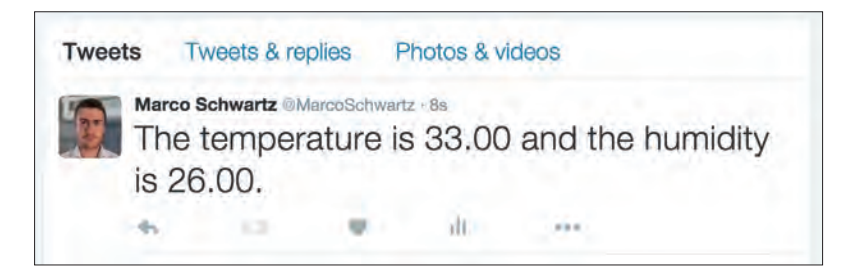

恭喜!現在您能夠在 Twitter 帳號上發佈來自 ESP8266 的資料了!

# 從 **ESP8266** 發佈 **Facebook** 狀態

在本章的最後一個專案中,我們要來學習如何藉由 Temboo 用 ESP8266 晶片 和 Facebook 互動。在此的範例只是單純地發佈一個狀態,但是您也可以用 同樣的方法發佈在朋友的動態牆上或是在某個頁面上。

1. 首先,您必須要建立一個 Facebook 應用程式。請前往以下網址:

 *https://developers.facebook.com/* 

2. 點擊 Add a New App:

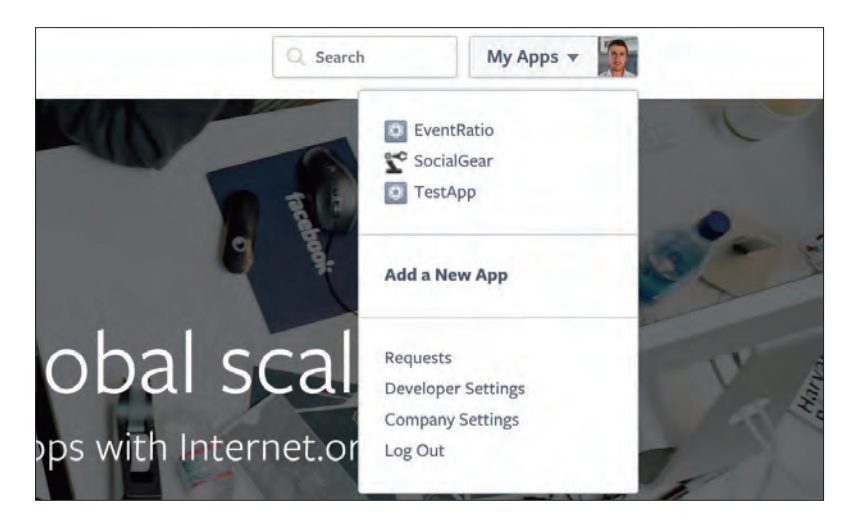

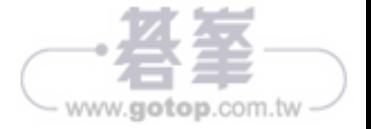

#### 寄發電子郵件通知

現在是時候來製作第一個專題了:發送 e-mail 通知!作為第一個通知的做 法,我們會定期對您所指定的 e-mail 收件人發送訊息。

要把 ESP8266 連上 IFTTT 需要一個稱為 Maker 的服務,在 IFTTT 上就可 找到。請點選頁面左上角的 Search 後搜尋這個服務:

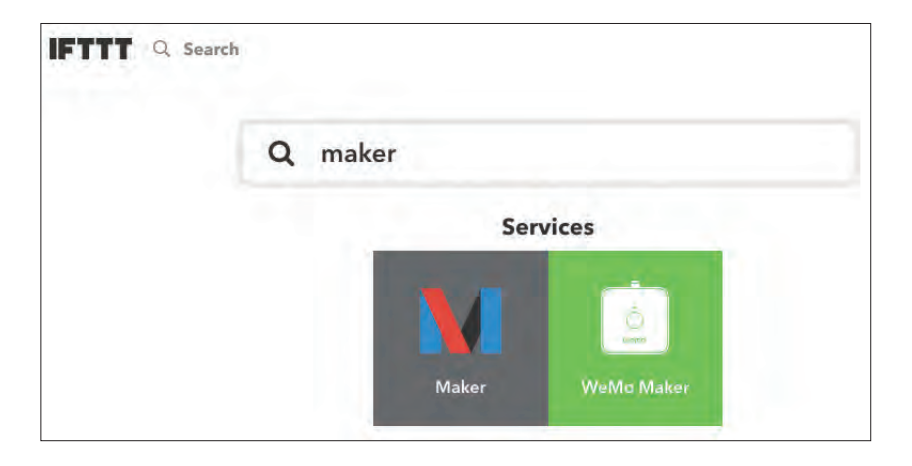

開啟之後,請點選 Connect 將它與您的 IFTTT 帳號連接起來:

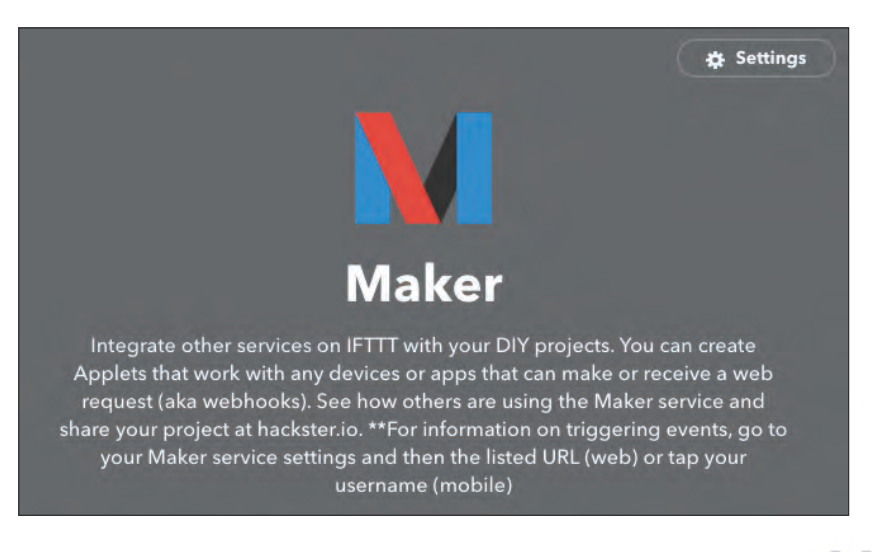

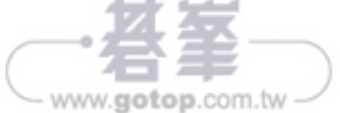

按下 Create action 之後把這個 applet 存檔,接著就可以在 IFTTT 儀表板中 看到它了:

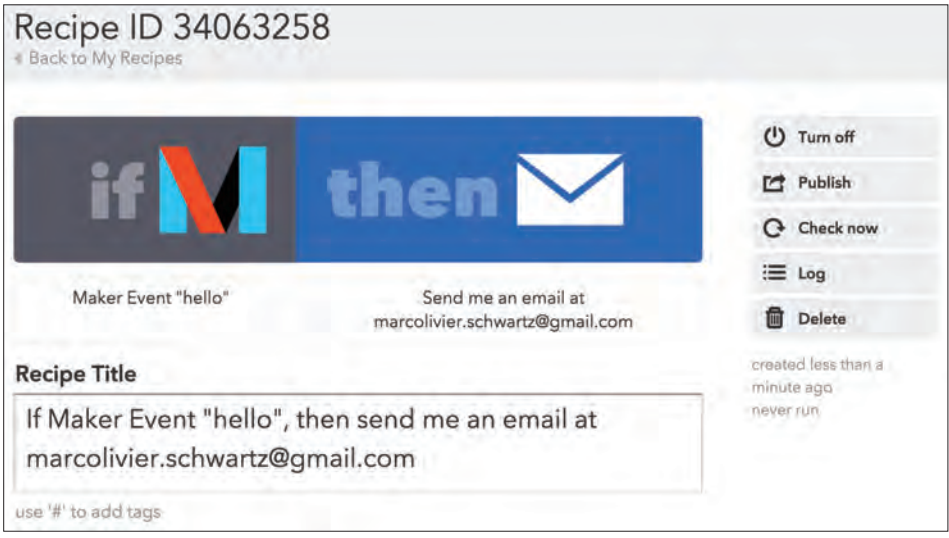

現在這個 applet 已經啟動,可以來編寫 Arduino 草稿碼來實際觸發它了。按 照慣例,在此我只會介紹草稿碼一些最重要的地方:

1. 草稿碼首先匯入了 ESP8266 Wi-Fi 函式庫:

#include <ESP8266WiFi.h>

2. 輸入要連接的 Wi-Fi 網路帳號密碼:

```
const char* ssid = "wifi-name"; 
const char* password = "wifi-pass";
```
3. 接著要輸入 IFTTT 的相關資訊,例如事件名稱以及您的 IFTTT Maker 服 務金鑰:

```
const char* host = "maker.ifttt.com";
const char* eventName = "hello"; 
const char* key = "your-key";
```
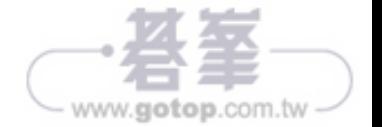

### 硬體與軟體需求

本專題仍然需要用到 ESP8266 晶片。我在本書大部分的專題都是使用 Adafruit 的 Huzzah ESP8266 模組, 但任何一款 ESP8266 模組都沒問題。

我選用的是 12V DC 直流磁簧門鎖,市面上任何一款相同規格的鎖頭當然也 可以。您還需要一些元件才能操作這組門鎖:一個 NPN 電晶體、一個保護 用的二極體還有一個 1K 歐姆電阻。我把所有元件的相關文件都整理在本段 中。最後還需要一個可接上麵包板的 12V 直流電源。

以下是我用於本專題的門鎖:

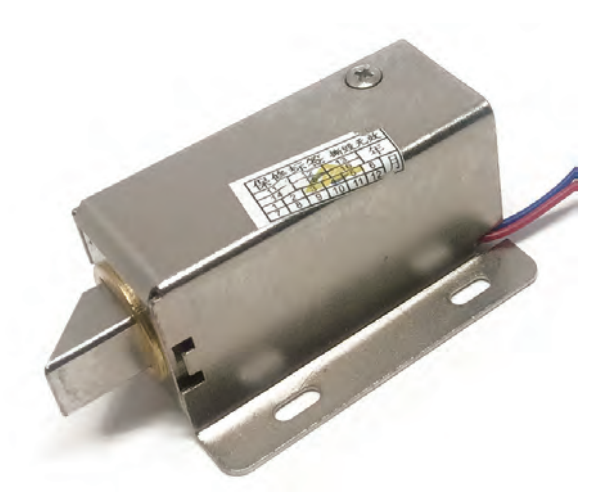

您還需要一個 3.3V/5V FTDI USB 模組將程式燒錄到 ESP8266 晶片。最後需 要的是一些跳線與一片麵包板。

以下是本章中所用到的元件清單:

- Adafruit ESP8266 模組 (https://www.adafruit.com/products/2471)
- FTDI USB 模組(*https://www.adafruit.com/products/284*)
- 門鎖式電磁閥 (https://www.adafruit.com/products/1512)
- NPN 電晶體 (*https://www.sparkfun.com/products/13689*)

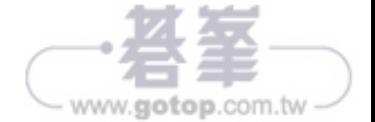

### 線上比特幣服務

開始使用線上比特幣服務之前,我們得先知道如何取得比特幣的目前價格 (美金為單位)。

在網路上很容易就能取得比特幣的目前價格或是歷史價格走勢。例如 Coindesk 就是個不錯的網站:

*http://www.coindesk.com/price/* 

您可以在網站上取得比特幣的目前價格,還有相當漂亮的圖表來顯示比特幣 的歷史價格走勢:

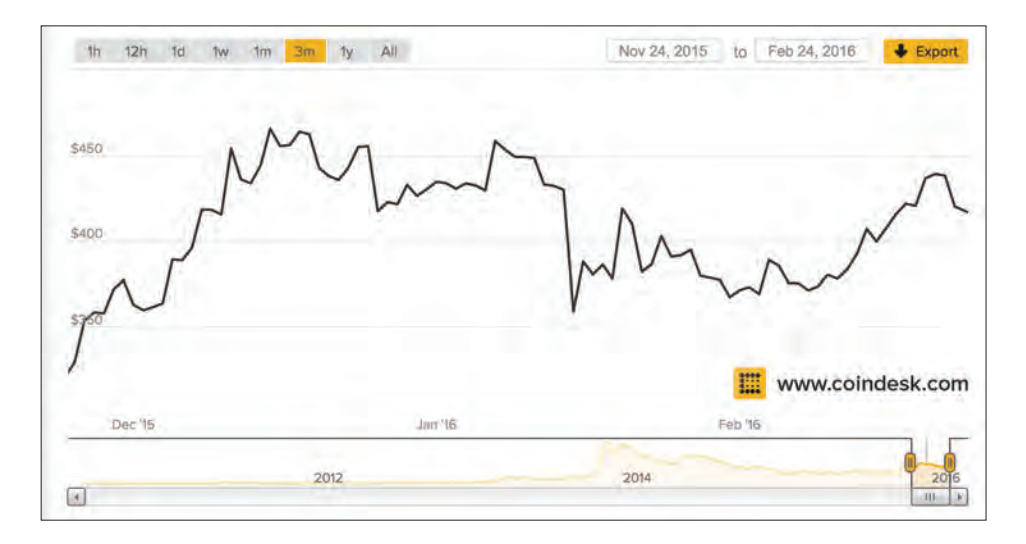

這樣很好,但只能在網站上操作,這對於咱們的 ESP8266 小板子來說太複 雜了。

有個更好的做法就是透過稱為 bitcoin ticker 的服務,它可以顯示比特幣的即 時價格。以下這個網站還蠻好用的:

*http://preev.com/btc/usd* 

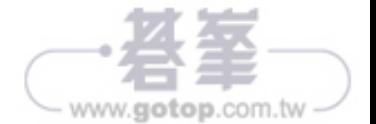

訊息內容要寫什麼都可以,例如:

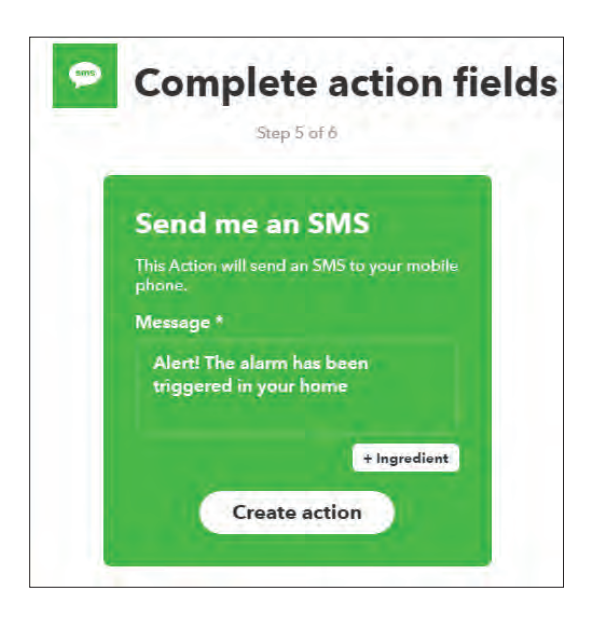

現在請建立這個 applet 並啟動它,您會發現當把手放在感測器前方時,您 的手機馬上就會收到一則警示訊息。如果要關閉這個警報系統的話,只要從 IFTTT 上關閉這個 applet 就好,非常簡單。

這個系統可以加裝更多感測器,各自都能在 IFTTT 上發布同樣的警示訊息。 因此只要有任一個感測器偵測到動態,您的手機都會收到警示。

# 自動化您的家

到了本章最後一段,我們要使用 IFTTT 多變一點把戲。這次不使用動態感 測器,我們要看看如何使用不同的 IFTTT 觸發器來建立一個可控制 LED 模 組的自動化流程。當然啦,您可以把 LED 換成任何您想控制的家電,例如 檯燈。

IFTTT 的 Maker 服務也可作為動作服務,這次我們就是要這麼做。當指定 狀況發生時,我們會用它來呼叫 aREST API。

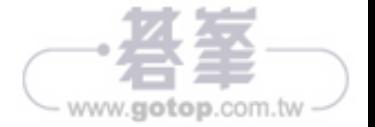

# 硬體設定

現在我們要來組裝本專案的硬體了。因為有點複雜,所以我繪製了詳細圖 解,讓您了解各部分不同的接線:

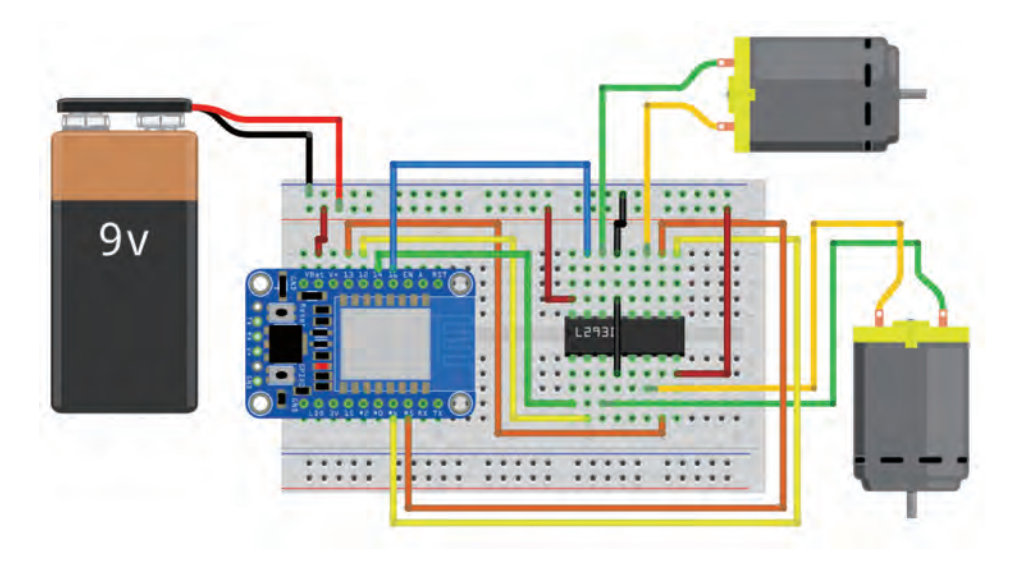

我也畫了一個詳細的電路圖來幫助您:

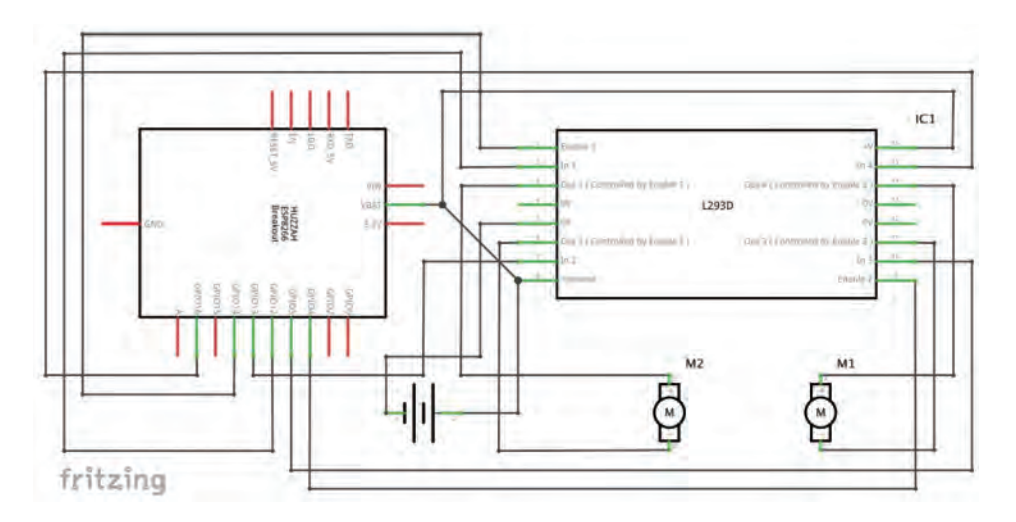

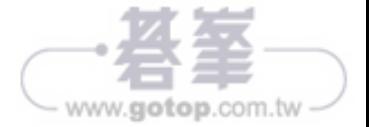